### **QuickBooks for Mac Conversion Instructions** QuickBooks for Mac 2010 – 2012 DC to DC

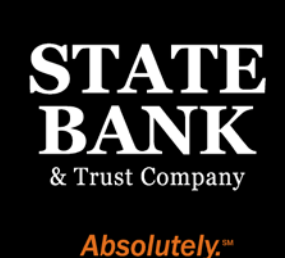

As State Bank completes its system conversion to enhanced bill pay, you will need to modify your QuickBooks settings to ensure the smooth transition of your data. To complete these instructions, you will need your customer ID and PIN.

It is important that you perform the following instructions exactly as described and in the order presented. If you do not, your service may stop functioning properly. This conversion should take 15–30 minutes.

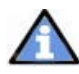

This update is time sensitive and can be completed on or after April 16, 2012.

## Conversion Preparation

- **1.** Backup your data file. Choose File  $\rightarrow$  Back Up  $\rightarrow$  To a Disk. Enter a name and location for the backup file.
- **2.** Download the latest QuickBooks update. For instructions to download an update, choose Help menu  $\rightarrow$  QuickBooks Help. Search for "Update QuickBooks" and follow the instructions for Getting QuickBooks Updates.

#### l Ì Connect to State Bank

- 1. Choose Banking menu  $\rightarrow$  Download Transactions.
- 2. Choose State Bank from the Financial Institution dropdown.
- 3. Click Download.
- 4. Enter credentials (if required) and click OK.
- 5. Repeat steps 1 4 for each account with State Bank.

# **1. If new transactions were received from your connections into the Match Downloaded Transactions**

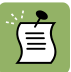

If you need assistance matching transactions, choose Help menu  $\rightarrow$  QuickBooks Help. Search for Match and follow the instructions for Updating Your Register.

## Deactivate Your Account(s)

I

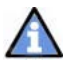

Important: All transactions must be matched or added to the register prior to the deactivating of your account(s).

1. Choose Lists menu  $\rightarrow$  Chart of Accounts.

appropriate registers.

- 2. Select the account you want to deactivate.
- 3. Click Edit on the menu  $\rightarrow$  Edit Account.
- 4. In the Edit Account window, click the Online Settings button.
- 5. In the Online Account Information window, choose Not Enabled from the Download Transaction list and **Save.**
- 6. Click OK for any dialogue boxes that may appear with the deactivation.
- 7. Repeat steps 2 6 for each account.

## Re-activate Your Account(s)

֦

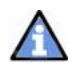

Important: You will require your customer ID and Password to complete the following steps.

- 1. Choose Banking  $\rightarrow$  Online Banking Setup.
- 2. Select State Bank from the Financial Institution list and click Next.
- 3. Follow the instructions in the wizard. If prompted for connectivity type, select Direct Connect.
- 4. The Online Banking Assistant window displays during setup. Select Yes, my account has been activated for QuickBooks online services, then click Next.
- 5. Enter credentials and click Sign In.
- 6. For each account you wish to download into QuickBooks, click Select an Account to choose the appropriate existing account register.
- 7. Click Next.
- 8. Click Done.

# Thank you for making these important changes!